## **15 TR-AS® RC Steuerung**

## **15.1 mit WinTR-AS®**

Das Software-Paket für die TRAS-RC Systeme besteht nun aus den folgenden zwei Bestandteilen WinTR-AS® (in einem Spezialmode) als Steuerungs- und Auswertesystem, welches sich auf einem Steuerrechner (z.B. Notebook) befindet und "TR-AS® RC" als Server-Programm, welches auf dem eigentlichen TR-AS® RC Messsystem installiert ist.

Bitte benutzen Sie folgende unten beschriebene Einstellungen (welche sich nur auf den WinTR-AS® Fernsteuermodus beziehen) :

Das RC-System benutzt einen automatischen Windows- Login mit folgenden Daten

Loginname: TRASRC

Password: TRASRC

## **15.1.1 TRAS-RC PC-Settings:**

BIOS:

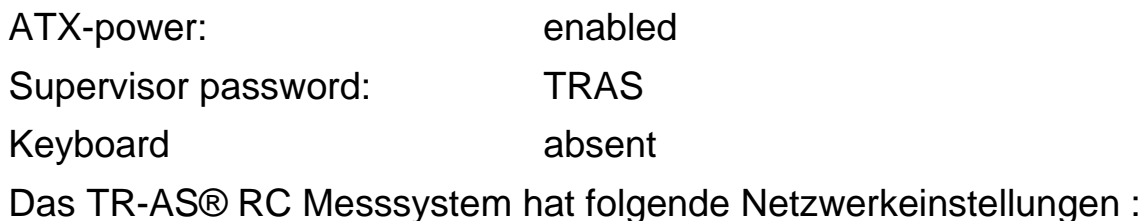

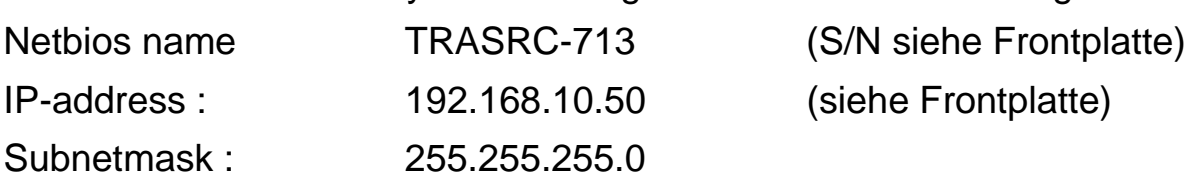

#### **15.1.2 Installation der WinTR-AS® Steuer-Software auf dem Steuer-Rechner (z.B. Notebook) :**

Eine übliche WinTRAS-Installation wird hierfür benutzt, wobei aber eine besondere Keydiskette mit speziellen Einstellungen Verwendung findet. Diese Keydiskette wird jeweils mit dem Installations-Medium von WinTRAS abgestimmt für das zugehörige TR-AS® RC geliefert und befindet sich in einem Unterverzeichnis namens "TRAS-RC # [Seriennr.]".

Desweiteren befindet sich dort auch ein weiteres Verzeichnis namens "TRAS-RC Software", welches für eine etwaige Neuinstallation die Server-Software enthält. Dort liegt auch eine Kopie der Fernwartungs-Software UltraVNC (welche bereits standardmässig vorinstallliert ist um zu Servicezwecken auf das RC-System zugreifen zu können).

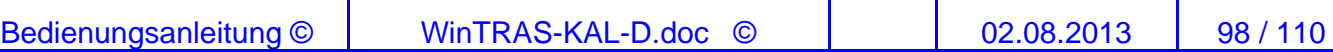

#### **15.1.3 Benötigte Einstellungen für einen reibungslosen Betrieb (mit Hinweisen falls Probleme auftreten sollten) :**

Die beiden Systeme (Steuerrechner und das TR-AS® RC sollten sich netzwerktechnisch im gleichen IP-Adressbereich befinden (das TRAS-RC benutzt als Standard eine Adresse im 192.168.10.xx (neueste Systeme 192.168.0.xx) Bereich mit einer 255.255.255.0 Subnet Maske [24] ).

Die voreingestellte IP-Adresse ist auf der Frontplatte ersichtlich (bzw. auch im Handbuch vermerkt)

Beide Systeme sollten (falls dies für das angebundene Firmennetzwerk überhaupt notwendig ist) die gleichen DNS- und Gateway-Einstellungen verwenden.

Falls statische IP-Adressierung Verwendung findet, kann hierfür ein Eintrag in der "hosts"-Datei von Windows hinzugefügt werden mit den Werten der IP-Adresse des Messsystems und dessen Rechnernamen. Dies erleichtert in vielen Fällen die Benutzung und Fehlersuche.

## **15.1.4 Vorgehen falls keine Verbindung aufgebaut werden kann:**

Benutzung des Ping-Befehles (ínnerhalb einer MS-DOS Eingabeaufforderung)

Ist eine Software-Firewall in Verwendung auf dem Steuerrechner (welche den Zugriff über das Netzwerk für die Kommunikation zwischen WinTRAS® und Server-Software verbietet)?

Dies kann genauso von der Windows® Firewall verursacht werden (welche seit Windows XP mit Servicepack 2 im Betriebssystem standardmäßig eingebaut und aktiviert ist) Falls eine Software-Firewall verwendet wird, öffnen Sie diese bitte für folgende Ports den uneingeschränkten Datenverkehr :

port 8076 in Senderichtung vom Steuerrechner zum RC-System

port 8077 in der Empfangsrichtung des Steuerrechners

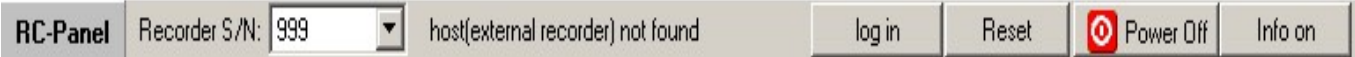

Die folgenden Optionen gibt es für die Steuerschnittstelle innerhalb von WinTRAS®:

- log in mit dieser Option kann die Verbindung aufgebaut bzw.erneuert werden
- log out um die Verbindung zum RC-System zu schliessen
- reset um einen Reste der Verbindung zum RC-System durchzuführen (falls z.B. ein Verbindungsfehler auftrat)

 power off um die Verbindung zum RC-Systen zu schliessen und dieses herunterzufahren

# **15.2 TR-AS® RC Control mit (Ultra)VNC:**

## **15.2.1 Netzanschluss und LAN-Verbindung**

Der Netzanschluss erfolgt an der Rückseite des TR-AS® RC, siehe auch die Hinweise unter Inbetriebnahme oben.

Die LAN-Verbindung erfolgt mit Hilfe eines Glasfaserkabels geeigneter Länge vom rückseitigen Anschluss des TR-AS® RC zum Steuer-Rechner.

Bei unsicheren Netzverhältnissen wird der Einsatz eines Trenntransformators oder einer unterbrechungsfreien Stromversorgung empfohlen.

## **15.2.2 Power ON**

Folgende Einschaltreihenfolge ist notwendig:

- 1. Power ON am Steuer-PC und warten, bis das Betriebssystem bereit ist
- 2. TR-AS® RC: Netzschalter an Rückseite einschalten
- 3. grünen Power ON Taster für etwa 1 Sekunde drücken
- 4. etwa 1 Minute warten, bis System gestartet ist
- 5. Am Steuer-PC: für die Verbindung zum TR-AS® RC Symbol (Ultra)VNC oder "connect to WinTRAS" anklicken

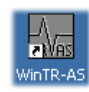

#### **15.2.3 Power OFF**

- 5. Das WinTR-AS® Program am Steuer-PC beenden:
	- WinTR-AS® Fenster [x] schließen oder
	- > ALT F Q drücken oder
	- > File/Quit wählen in Kopfzeile
- 6. WinTR-AS® Program beenden bestätigen (quit), wenn gefragt
- 7. Power OFF TR-AS® RC bestätigen, wenn gefragt
- 8. Power OFF des Control PC

#### **15.2.4 Softwarebedienung**

The TR-AS® RC Messsystem ist ferngesteuert über das lokale Netzwerk (LAN) mit Hilfe eines externen Laptop Computer oder Steuer-PC mit einer speziellen Steuersoftware. Es beinhaltet einen Industrie-Computer mit Festplatte und LAN-Interface, jedoch keinen Bildschirm und keine Tastatur.

Die WinTR-AS® Software zur Steuerung und Messung ist auf der Festplatte des TR-AS® RC Messsystems installiert und kann transparent vom Laptop Computer oder Steuer-PC mit Hilfe der Fernsteuer-Software "UltraVNC" bedient werden.

Details der Software-Bedienung entnehmen Sie bitte dem Online-Help-Manual

in der WinTR-AS® Software.

#### **15.2.5 UltraVNC Software**

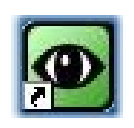

Die Fernsteuer-Software zur Steuerung des TR-AS® RC Messystems ist "UltraVNC" (VNC bedeutet "virtual network computing"). Die Server Software ist auf dem Messsystem TR-AS® RC und einem mitgelieferten Notebook installiert, muss auf einem kundeneigenen

PC jedoch noch installieret werden. Es gelten folgende Bezeichnungen:

TR-AS® RC Computer = Messsystem, das über ein lokales Netzwerk LAN gesteuert wird (mittels der UltraVNC Server Software)

Steuer-Computer = notebook oder PC, der die Steuerung des Messsystems über ein lokales Netzwerk LAN übernimmt (mittels der UltraVNC Client Software).

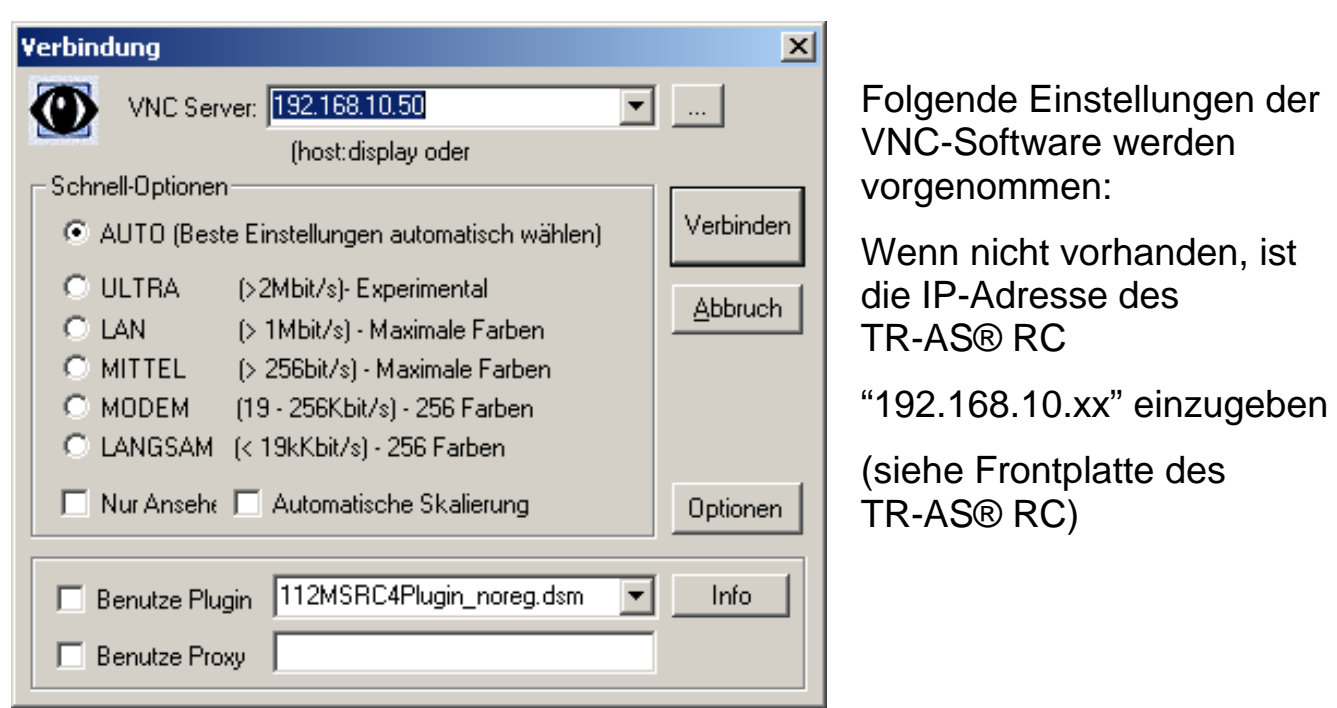

Bedienungsanleitung © WinTRAS-KAL-D.doc © | 02.08.2013 101 / 110

# Manual | WinTR-AS® / KAL | DR. STRAUSS

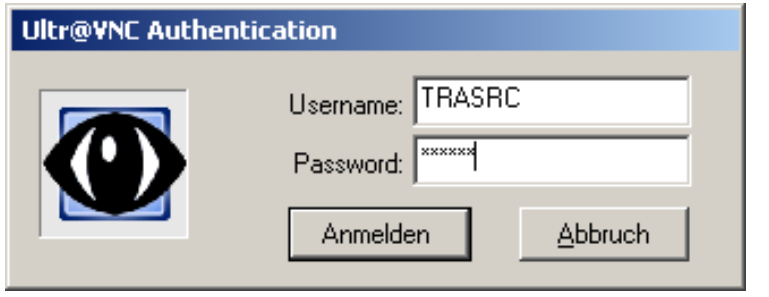

Loginname: TRASRC Password: TRASRC

# **15.2.6 TR-AS® RC PC-Einstellungen:**

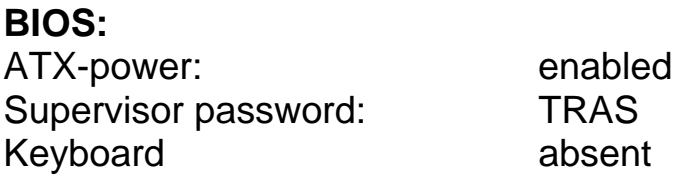

The functions also available in Client-software :

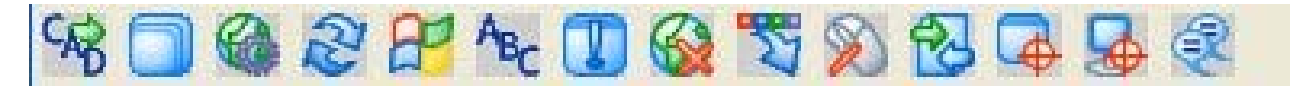

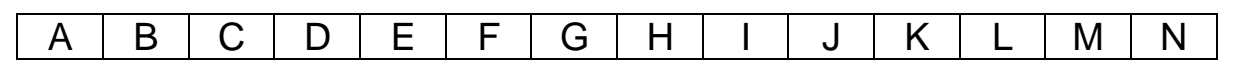

- A. Send "Ctrl-Alt-Del" to measuring system (computer)
- **B. Toggle fullscreen mode (On/Off)**
- C. Show connection options
- D. Refresh screen
- E. Send 'Start' (Ctrl-Esc) { Windows Start -key} to measuring system (computer)
- F. Send a custom key to measuring system (computer)
- G. Show Status window of connection between control computer and measuring system
- H. Close the connection
- I. Hide toolbar buttons
- J. Toggle between 'Remote Input' and 'Blank Screen'
- **K. Open "file transfer"-window**
- L. Select single window
- M. Select full desktop
- N. Open "chat window"

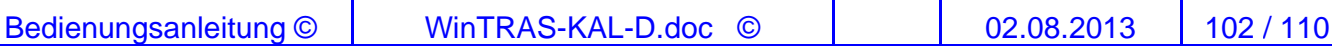

## **15.2.7 Datentransfer zwischen Controlcomputer und Messsystem:**

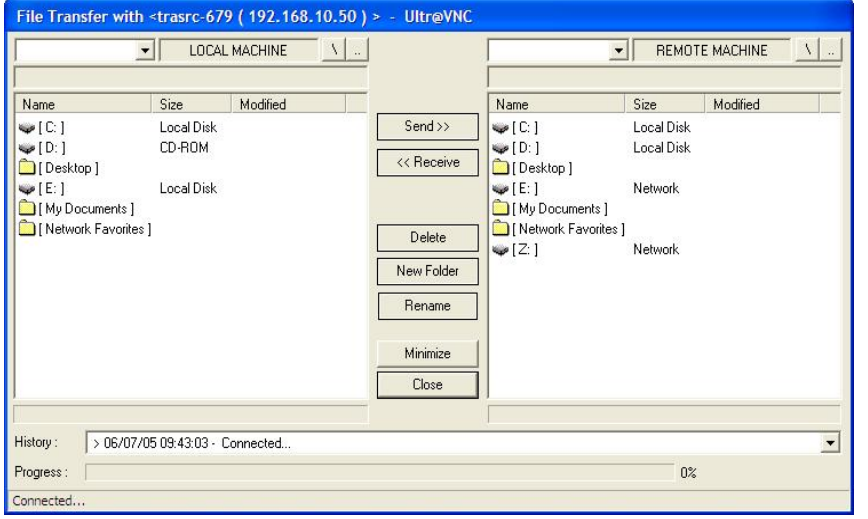

Dieses Fenster gibt einen Überblick über die Laufwerke und Dateistrukturen beider Computer – links der Control-Computer, rechts das Messsystem.

Für einen Dateitransfer z.B. von der WinTRASdirectory des Messsystems ist rechts zu

wählen "c:\Programme\dr.strauss\wintras" als Quelle und links das Zielverzeichnis z.B. "d:\files"

Durch anklicken von "receive" wird der Inhalt des Quellverzeichnisses in das Zielverzeichnis kopiert.

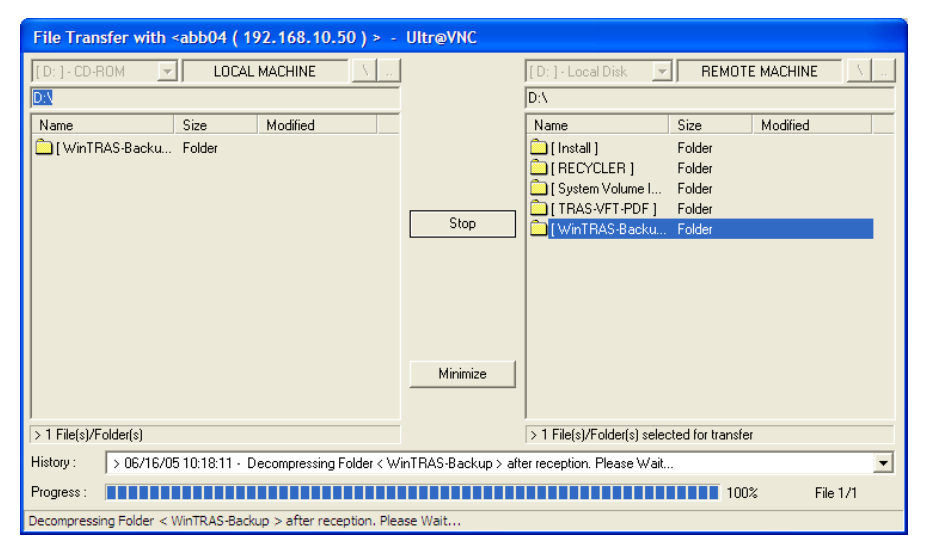

Wenn der AutoBackup-Pfad im Messsystem TRAS-RC auf D: WinTRAS-Backup gesetzt ist, kann der gesamte Inhalt mit allen Messdaten mittels des "<<Receive"-Befehls z.B. auf eine CD des CD-RW Laufwerkes D: des Control-Computers kopiert werden.

Wenn der AutoBackup-Pfad im Messsystem TRAS-RC auf ein Netzwerklaufwerk z.B. E:\DATA-REPORTS\WinTRASBackup gesetzt wurde, ist die Kopieroperation vom Messsystem zum Steuer-Computer nicht erforderlich.

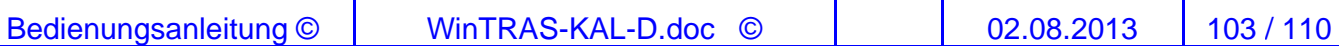